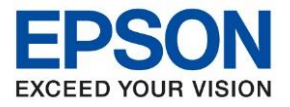

**หัวข้อ : วิธีการก าหนดค่า IP Address แบบขั้นสูง หรือ Set IP แบบ Manual ผ่านหน้าเครื่องพิมพ์ รุ่นที่รองรับ : L15150**  $\_$  , and the set of the set of the set of the set of the set of the set of the set of the set of the set of the set of the set of the set of the set of the set of the set of the set of the set of the set of the set of th

#### **วิธีการกาหนดค่า IP Address แบบขั้นสูงที่เครื่องพิมพ์ .**

ี่ หากเครื่องพิมพ์ได*้*รับ IP Address มาจากเราเตอร์แล้ว แต่ต้องการตั้งค่า IP Address ที่ได*้*รับมาแบบ Automatical ให้กลาย มาเป็นแบบ Manual สามารถตั้งค่าผ่านหน้าเครื่องพิมพ์ได ้ ดังนี้

1. เลือก **Settings** หรือ **การตั้งค่า** 

#### **หน้าจอสาหรับเมนูภาษาอังกฤษ หน้าจอสาหรับเมนูภาษาไทย**

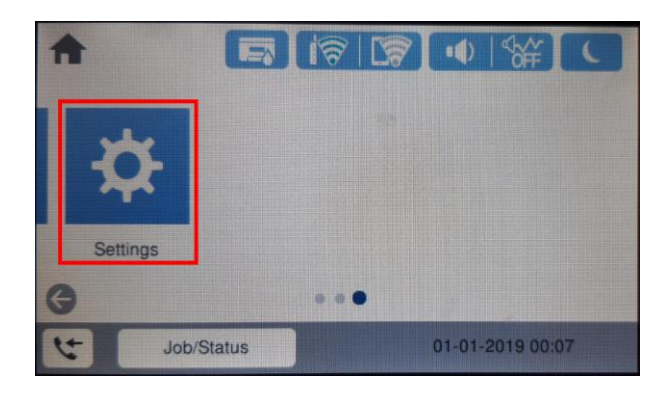

### 2. เลือก **General Settings** หรือ **การตั้งค่าทั่วไป**

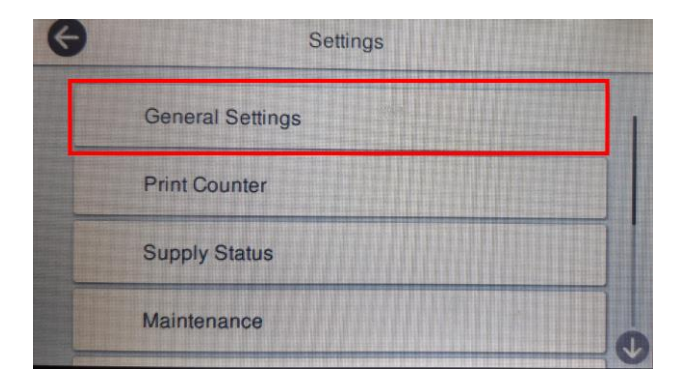

### 3. เลือก **Network Settings** หรือ **การตั้งค่าเครือข่าย**

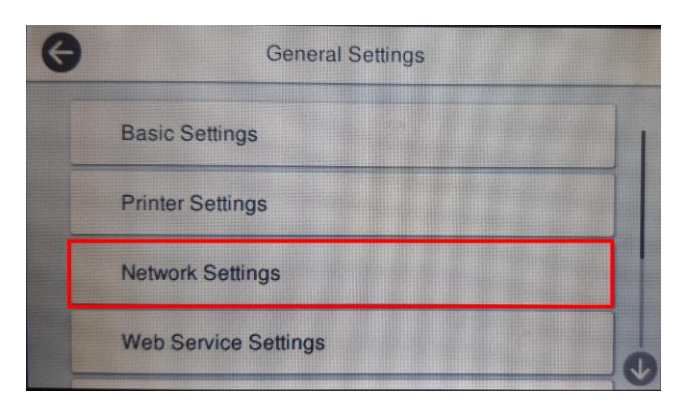

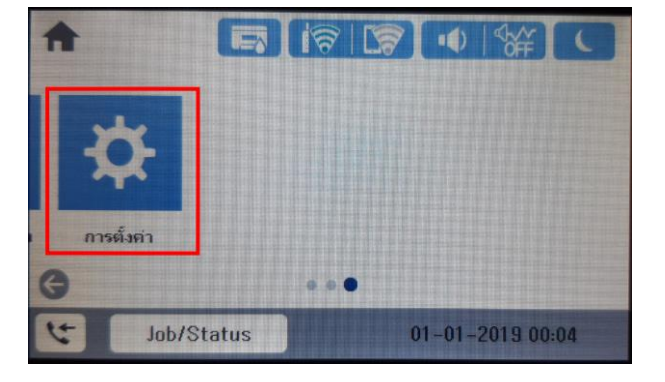

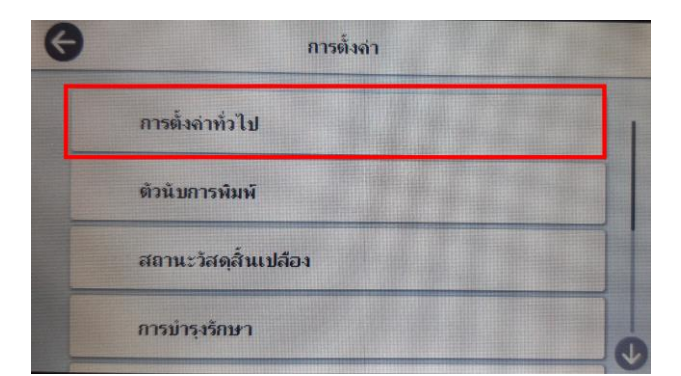

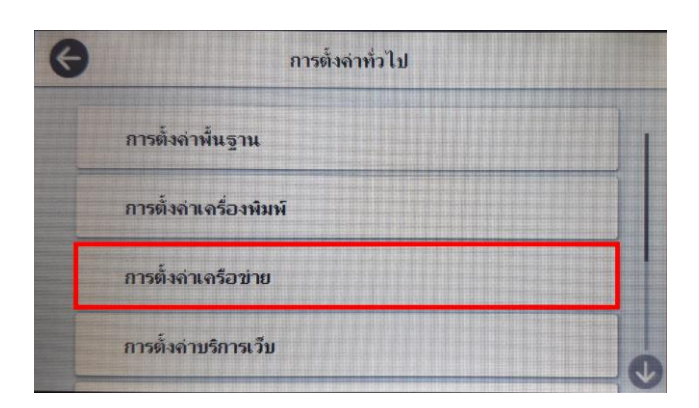

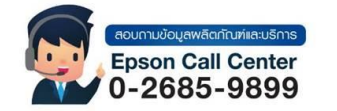

- **สามารถสอบถามข้อมูลเพิ่มเติมทางอีเมลล์ได้ที่ [support@eth.epson.co.th](file://///172.16.80.4/Customer_Support/02_Product%20Usage/02_Knowledgebase/support@eth.epson.co.th)**
- **เวลาท าการ : วันจันทร์ – ศุกร์ เวลา 8.30 – 17.30 น.ยกเว้นวันหยุดนักขัตฤกษ์**
- **[www.epson.co.th](http://www.epson.co.th/)**

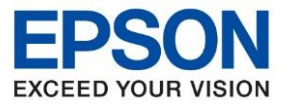

**หัวข้อ : วิธีการก าหนดค่า IP Address แบบขั้นสูง หรือ Set IP แบบ Manual ผ่านหน้าเครื่องพิมพ์ รุ่นที่รองรับ : L15150**

 $\_$  , and the set of the set of the set of the set of the set of the set of the set of the set of the set of the set of the set of the set of the set of the set of the set of the set of the set of the set of the set of th

## 4. เลือก **Advanced** หรือ **ขั้นสูง**

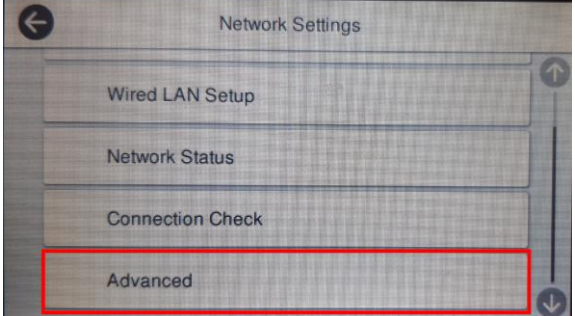

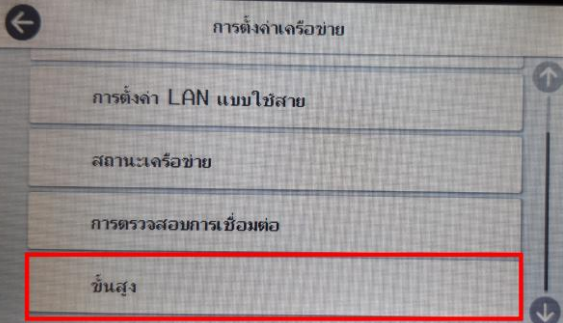

# 5. ไปที่หัวข้อ **TCP/IP**

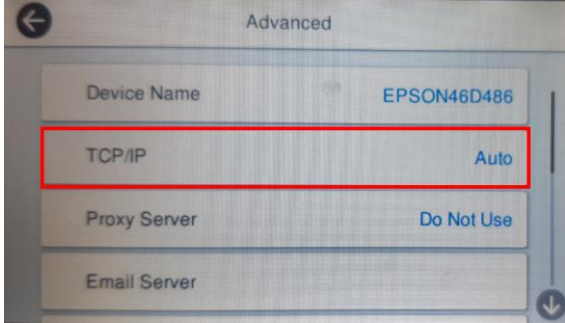

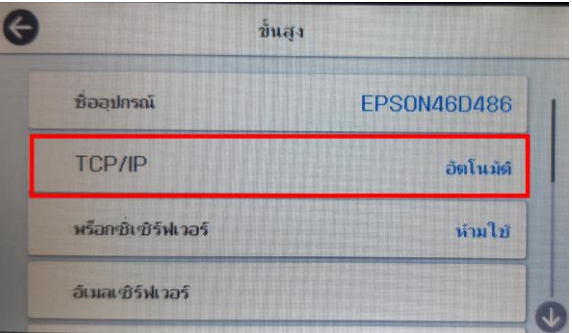

## 6. เลือกหัวข ้อ **Obtain IP Address** เพื่อเปลี่ยนจาก **Auto** เป็น **Manual**

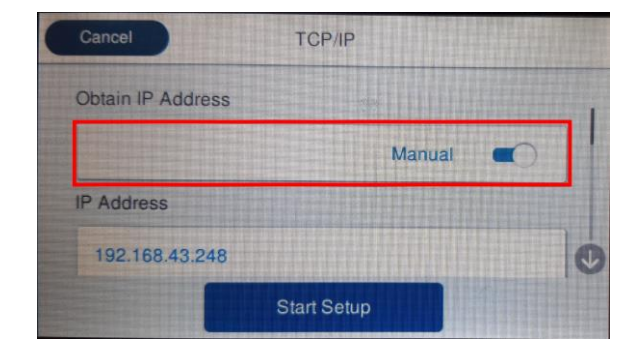

## 7. เลือกที่ **Start Setup** หรือ **เริ่มการตั้งค่า**

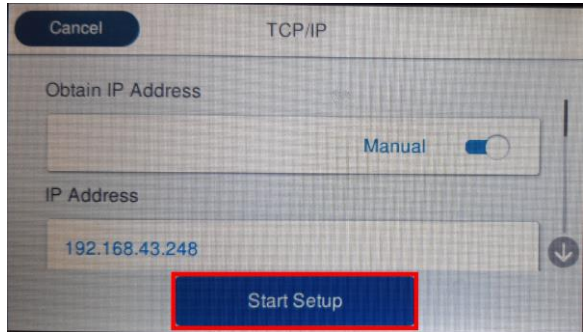

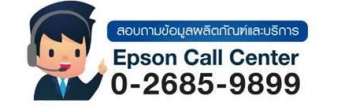

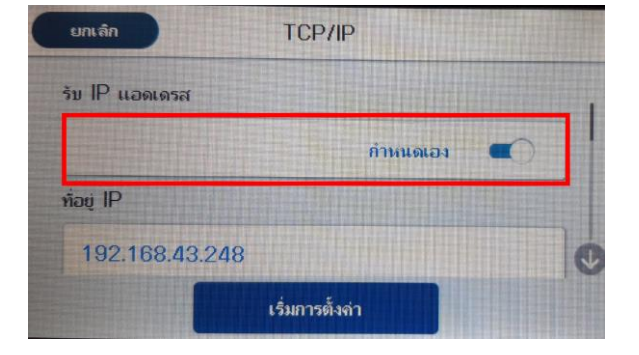

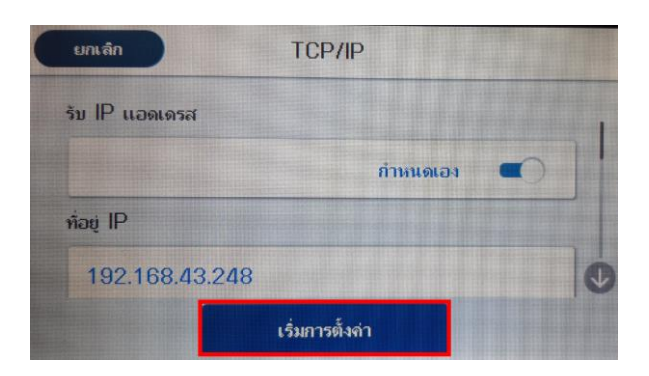

- **สามารถสอบถามข้อมูลเพิ่มเติมทางอีเมลล์ได้ที่ [support@eth.epson.co.th](file://///172.16.80.4/Customer_Support/02_Product%20Usage/02_Knowledgebase/support@eth.epson.co.th)**
- **เวลาท าการ : วันจันทร์ – ศุกร์ เวลา 8.30 – 17.30 น.ยกเว้นวันหยุดนักขัตฤกษ์** • **[www.epson.co.th](http://www.epson.co.th/)**
	- **Sep 2020 / CS22**

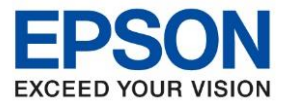

**หัวข้อ : วิธีการก าหนดค่า IP Address แบบขั้นสูง หรือ Set IP แบบ Manual ผ่านหน้าเครื่องพิมพ์ รุ่นที่รองรับ : L15150**

# 8. จะแสดงหน้าจอ **Setting up** หรือ **ก าลังตั้งค่า**

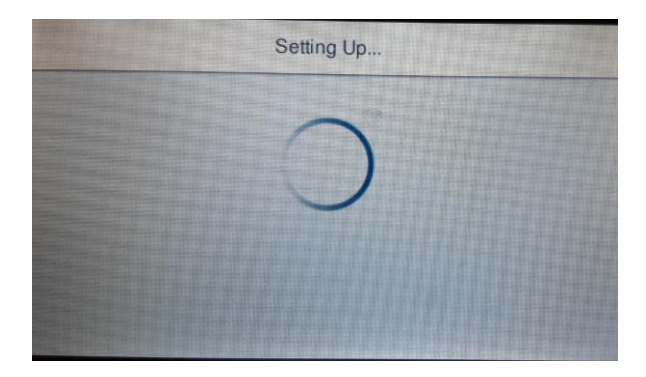

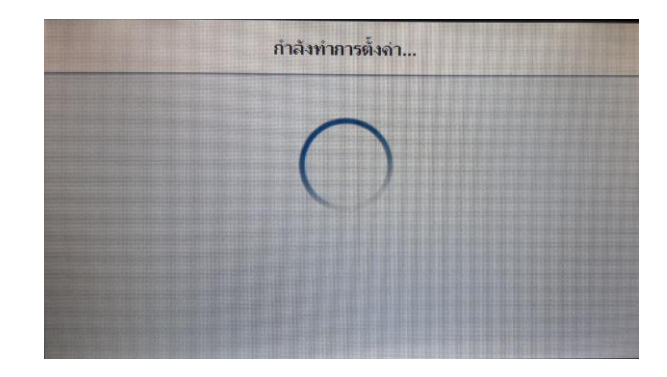

9. จะแสดงหน้าจอ **Setup Complete** หรือ **ตั้งค่าเรียบร้อยแล้ว** เลือก **Close** หรือ **ปิด**

 $\_$  , and the set of the set of the set of the set of the set of the set of the set of the set of the set of the set of the set of the set of the set of the set of the set of the set of the set of the set of the set of th

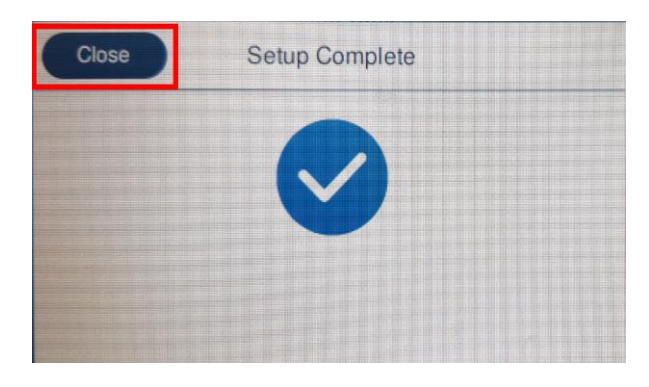

10. จากนั้นกลับมาที่เมนูหลักเพื่อเริ่มการใช้งาน

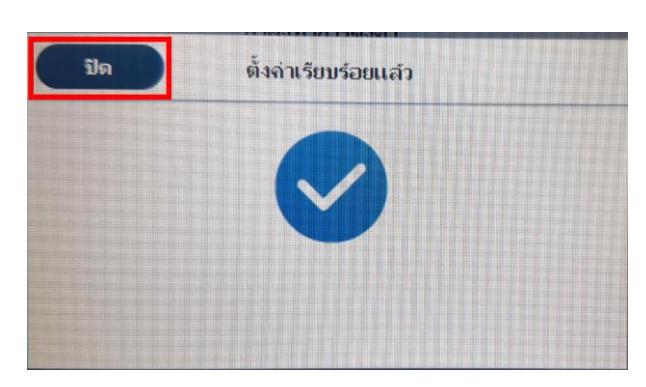

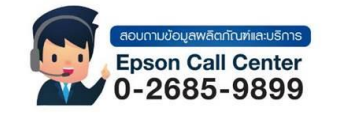

- **สามารถสอบถามข้อมูลเพิ่มเติมทางอีเมลล์ได้ที่ [support@eth.epson.co.th](file://///172.16.80.4/Customer_Support/02_Product%20Usage/02_Knowledgebase/support@eth.epson.co.th)**
- **เวลาท าการ : วันจันทร์ – ศุกร์ เวลา 8.30 – 17.30 น.ยกเว้นวันหยุดนักขัตฤกษ์** • **[www.epson.co.th](http://www.epson.co.th/)**

**Sep 2020 / CS22**